## Додавање графике (хоризонтална линија)

## Додавање графике

За додавање сиве хоризонталне линије са сјенчењем користи се таг: <hr>, без завршног тага.

Атрибутима се дефинише боја, величина у пикселима, поравнање и процентуални приказ на страници.

## $\bigcup$  Вјежба 3.9.

#### Хоризонійална линија:

Нацртати хоризонталну линију зелене боје дебљине 6 пиксела, у средини, на 50% странице. Ріешење:

<html>

<head><title>Horizontalna linija </title></head>  $<$ body>

 $\pi$  color = "green" size = "6" align = "center" width =  $"50\%">$ 

```
</body>
<html>
```
 $\Box$ e  $\mathbf{x}$ Horizontalna linija - Mozilla Firefox Eajl Urgdi Prikaz Historija Zabilješke Alati Pomoć Horizontalna linija *<sup>●</sup> file*///C:/Users ☆ マ C | ☆ - Goo *P* 

Слика 3.18. Рјешење вјежбе бр. 3.9.

### Унос слике

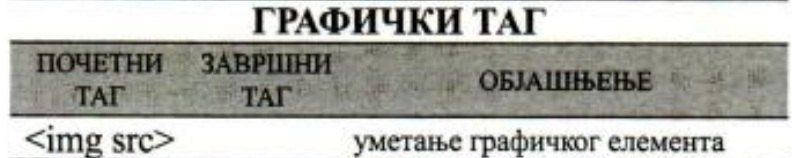

Унос слике у HTML документ врши се <img> тагом са атрибутом "src", који дефинише назив и локацију слику. Атрибут "alt" омогућава да се испише текст умјесто слике у случају да се иста не учита. Слика се мора налазити у истом фолдеру у којем је и Веб-страница.

**ДВјежба 3.10.** 

Унос слике:

Слику зеца позиционирај удесно на страни-ЦИ.

Ріешење:

<html>

<head> <title> Unos slike </title></head>

 $<$ body>

<img src="zec.jpg" align="right" alt="slika"> </body>

 $<$ html>

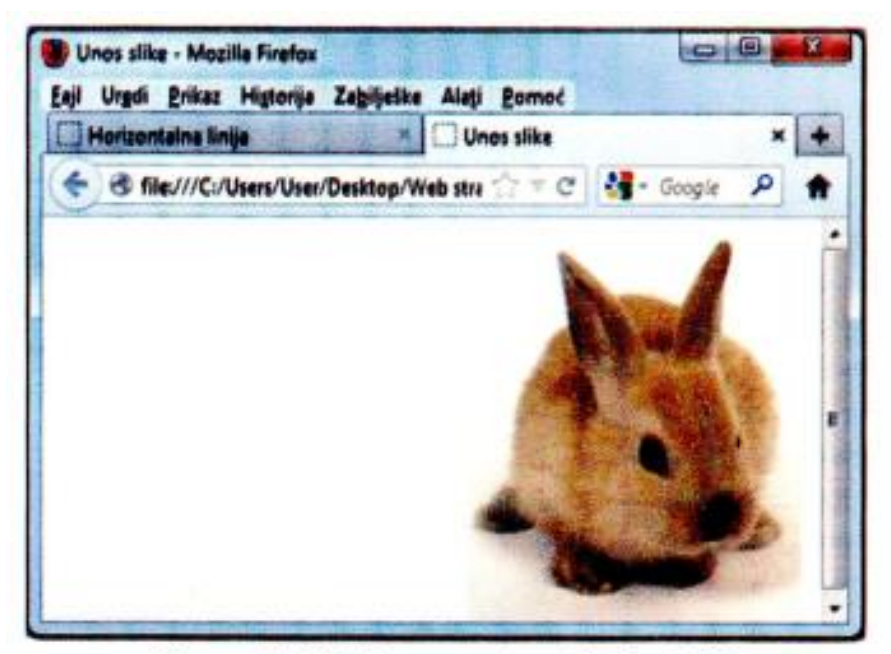

Слика 3.19. Рјешење вјежбе бр. 3.10.

## **Креирање линка**

Линк је веза ка другој страници или садржају на истој страници. За додавање линка користи се таг <a atribut> ... </a>.

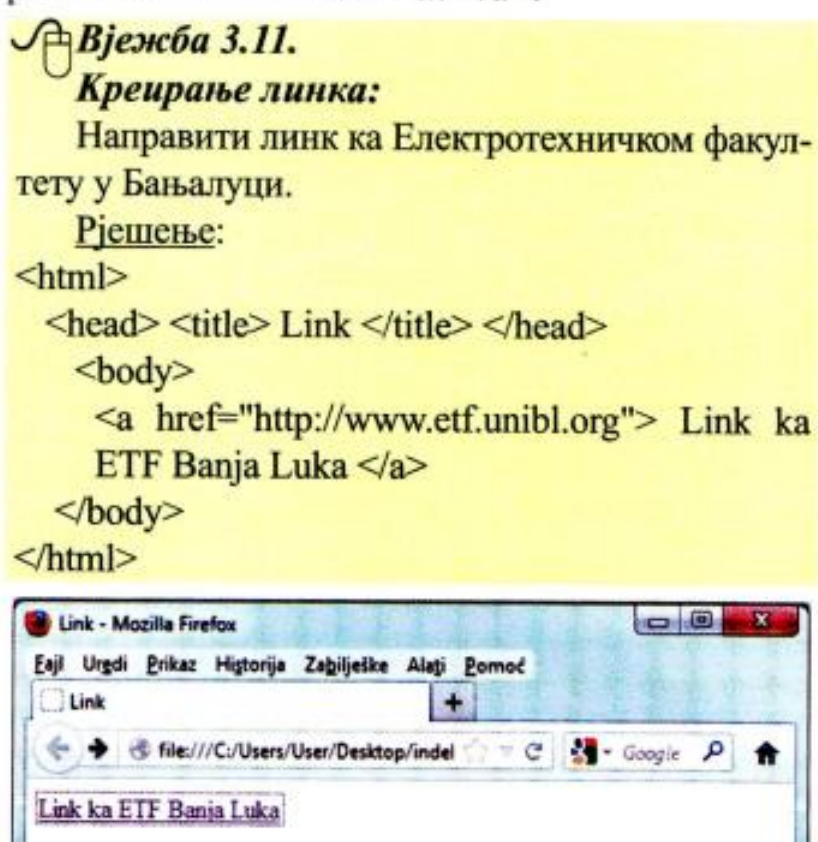

Слика 3.20. Рјешење вјежбе бр. 3.11.

# **Домаћа задаћа**

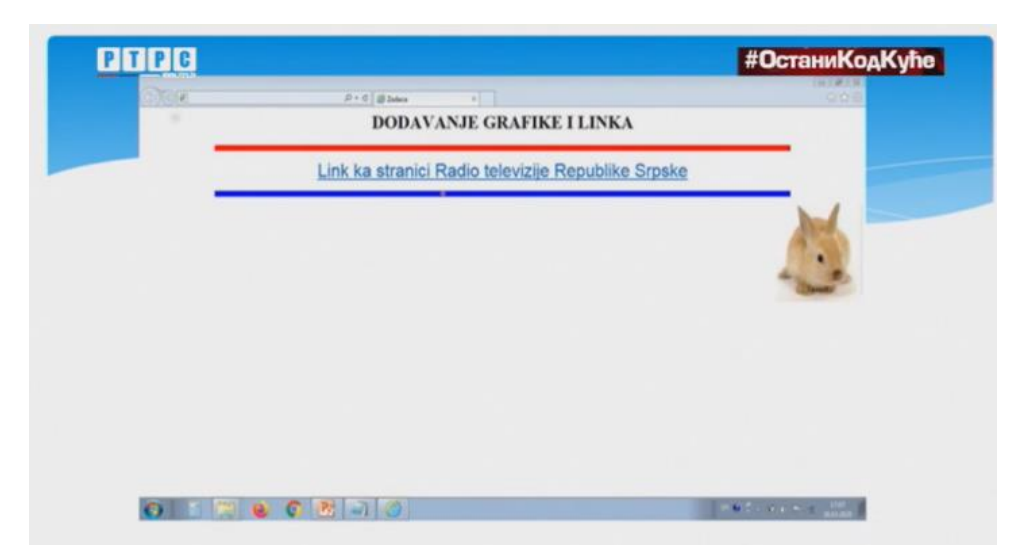